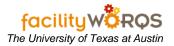

# PROCEDURE

1. Open one of the FAMIS workbench forms. Make sure that it says 'All Active Service Requests' or 'All Active Work Orders' or 'All Active Capital Projects'.

Service Request Workbench Form – Header Section

| SR Number | Requestor        | Crew | Pr | Status    | Туре    | Description                          | Start Date |
|-----------|------------------|------|----|-----------|---------|--------------------------------------|------------|
| SR201088  | BECKER MICHAEL   |      | 3  | WEBFRM    | TROUBLE | MRH-DOORS / WINDOWS : BROKEN GLAS    | 07-DEC-200 |
| SR201087  | EVAN ROYAL       | 074  | 4  | REQUESTED | TROUBLE | TMM: ELEV. #1 LIGHT OUT              | 07-DEC-200 |
| SR201086  | ACOSTA_JESSE_J   |      | 3  | WEBFRM    | TROUBLE | ENS-GENERAL /OTHER : OTHER           | 07-DEC-200 |
| SR201084  | BECKER_MICHAEL_S |      | 3  | WEBFRM    | TROUBLE | MRH-DOORS / WINDOWS : BROKEN HARE    | 07-DEC-200 |
| SR201058  | MARTIN_BRIAN_P   | 074  | 4  | REQUESTED | TROUBLE | JON: #2 ELEVATOR STUCK ON 4TH        | 07-DEC-200 |
| SR201055  |                  | 021  | 4  | REQUESTED | TROUBLE | AFP: LOCK NOT WORKING: SECURITY ISS  | 07-DEC-200 |
| SR201015  | ROYAL_EVAN       | 074  | 4  | REQUESTED | TROUBLE | TMM: #1 PASS, ELEVATOR NOT RESPON    | 07-DEC-200 |
| SR200967  | SCHWARZERIV_HER  | 072  | 5  | REVIEW    | MAINT   | EME: PROVIDE ELECTRICAL SERVICE FOI  | 07-DEC-200 |
| SR200956  | HOWARD_MAURY     | 026  | 3  | REVIEW    | CRIB    | WEL: ESTIMATE FOR INSTALLATION OF T  | 07-DEC-200 |
| SR200955  | DURKEE_PERRY     | 026  | 3  | REVIEW    | CRIB    | ENS: ESTIMATE TO PROVIDE INCREASED   | 07-DEC-200 |
| SR200952  | KLUN_ERIN        |      | 3  | WEBFRM    | TROUBLE | CAL-GENERAL /OTHER : OTHER           | 07-DEC-200 |
| SR200951  | KLUN_ERIN        |      | 3  | WEBFRM    | TROUBLE | CAL-GENERAL /OTHER : OTHER           | 07-DEC-200 |
| SR200908  | VALDEZ_TIMOTHY_C | 019  | 3  | REQUESTED | TROUBLE | WRW-DOORS / WINDOWS : BROKEN HAR     | 06-DEC-200 |
| SR200883  | SEWELL_KAY       | 019  | 3  | REQUESTED | TROUBLE | PCL: ADA DOOR INTO 2.100 IS DRAGGING | 06-DEC-200 |
| SR200870  | HORN_MIKE        | 026  | 3  | REVIEW    | CRIB    | TNH: ESTIMATE FOR CARPET             | 06-DEC-200 |
| SR200793  | STARCK_RYAN      | 026  | 3  | REVIEW    | CRIB    | CMA: INSTALL CIRCUITS                | 06-DEC-200 |
| SR200790  | BELL_LYNN        | 026  | 3  | REVIEW    | CRIB    | SRH: ESTIMATE FOR HANGING PICTURE I  | 06-DEC-200 |
| SR200786  | LEMOND_VINCENT_N | 026  | 3  | REVIEW    | CRIB    | CAM: DEVELOP SOLICATION OF JOB ORD   | 06-DEC-200 |
| SR200784  | LEMOND_VINCENT_N | 026  | 3  | REVIEW    | CRIB    | CAM: DEVELOP SOLICITATION            | 06-DEC-200 |
| SR200693  | JANSSEN ERLE     | 026  | 3  | REVIEW    | CRIB    | SER: ESTIMATE FOR SUMP IN BASEMEN    | 05-DEC-200 |

2. Click on the **Edit...** button next to the Folder/View window.

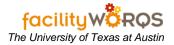

Edit Folder Form – Display Tab

| Fedit Folder   |                                           |
|----------------|-------------------------------------------|
| Primary Sort   | Display Order of Columns<br>Move Field Up |
| Secondary Sort | Crew 🔗<br>WO Number<br>Description        |
| Sort Order     | Building<br>Start Date                    |
| □ Private      | Status<br>Priority<br>Maint Type          |
| Duplicate      | Assigned To<br>Phase<br>Sec. Labor        |
| Delete         | Craft<br>Equipment                        |
|                | Move Field Down                           |
| QK Cancel      |                                           |

3. Click on the **Duplicate** button to create a custom view.

## Edit Folder Form – Folder Name

| f Folder Name 🕬 |                                   | × |
|-----------------|-----------------------------------|---|
| New Folder Name |                                   |   |
| New Folder Name |                                   |   |
|                 | · · · · · · · · · · · · · · · · · |   |
| QК              | Cancel                            |   |

4. Name the Custom view/folder you are creating and click OK.

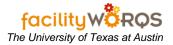

Edit Folder Form – Display Tab – Sort Section

| rimary Sort   | Display Order of Columns |  |
|---------------|--------------------------|--|
| rew 👻         | Move Field Up            |  |
|               | Crew                     |  |
| econdary Sort | WO Number                |  |
| /O Number 🛛 👻 | Description              |  |
| ort Order     | Building                 |  |
| scending -    | Start Date               |  |
| scenoing      | Status                   |  |
| Private       | Priority                 |  |
|               | Maint Type               |  |
| Save Changes  | Assigned To              |  |
| Duplicate     | Phase                    |  |
| Dupilcate     | Sec. Labor               |  |
| Delete        | Craft                    |  |
|               | Equipment                |  |
|               | Move Field Down          |  |
|               |                          |  |

- 5. Display tab
  - a. The **Private** checkbox will now be checked. This checkbox indicates when the view is private (checked). Only the person currently logged in can see it, or public (unchecked), every FAMIS user can see it.
    - i. Do not uncheck this checkbox.
  - b. The **Save Changes** checkbox will now be checked. This checkbox indicates that changes will be saved if the user clicks the OK button.
    - i. If you start with a private view this checkbox will be editable by default.
      - 1. **Ex.** When you click on the **Edit** button on your workbench and the view selected is 'Work Orders for Fred Flintstone in MAI'. This is one of Fred's custom views, no one else can see it, so by default he can save or not save the changes he makes.
    - ii. Unchecking this checkbox will keep your workbench view changes from being saved.
  - c. Primary Sort Select the sort options from the dropdown list.
  - d. Secondary Sort Select the sort options from the dropdown list.
  - e. Sort Order Select Ascending or Descending

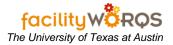

| primary Sort   |   | Display Order of Columns |          |
|----------------|---|--------------------------|----------|
| Crew           | - | Move Field Up            |          |
|                |   | Crew                     | <u> </u> |
| Secondary Sort |   | WO Number                |          |
| NO Number      | * | Description              |          |
| Sort Order     |   | Building                 |          |
| Ascending      | - | Start Date               |          |
| tocenonig      |   | Status                   |          |
| Private        |   | Priority                 |          |
|                |   | Maint Type               |          |
| Save Changes   |   | Assigned To              |          |
| Duplicate      |   | Phase                    |          |
| Copileateri    |   | Sec. Labor               |          |
| Delete         |   | Craft                    |          |
|                |   | Equipment                |          |
|                |   | Move Field Down          |          |
|                |   |                          |          |

Edit Folder Form – Display Tab – Checkboxes and Buttons

- 6. **Duplicate** Click on this button to make a copy of your current view to modify into a custom view.
- 7. **Delete –** Click on this button to delete the selected custom view.

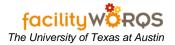

| Primary Sort   | _ | Display Order of Columns |     |
|----------------|---|--------------------------|-----|
| Crew           | * | Move Field Up            |     |
| Secondary Sort |   | Crew<br>WO Number        |     |
| WO Number      | - | Description              | -11 |
| Sort Order     |   | Building                 | -   |
| Ascending      |   | Start Date               |     |
| Ascending      |   | Status                   |     |
| ✓ Private      |   | Priority                 |     |
|                |   | Maint Type               |     |
| Save Changes   |   | Assigned To              |     |
| Duplicate      |   | Phase                    |     |
| Dupileare      |   | Sec. Labor               |     |
| Delete         |   | Craft                    |     |
|                |   | Equipment                |     |
|                |   | Move Field Down          |     |
|                |   |                          |     |

Edit Folder Form – Display Tab – Display Order of Columns Section

### 8. Display Order of Columns Section

- a. **Move Field Up** Allows you to change the display order of the listed columns by choosing a column name and moving it up the list.
  - i. The column at the top of the list is the column farthest to the left on the Workbench form.
- b. **Move Field Down** Allows you to change the display order of the listed columns by choosing a column name and moving it down the list.
  - i. The column at the bottom of the list is the column farthest to the right on the Workbench form.

| 🐔 Edit Folder - Diebeleicher Diebeleicher |                        |
|-------------------------------------------|------------------------|
| Display Filter Options                    |                        |
|                                           |                        |
| Crew                                      | ALL                    |
| Craft                                     | ALL                    |
| Labor                                     | Both                   |
| Maintenance Type                          | ALL                    |
| Request Type                              | ALL                    |
| Maximum Priority                          | ALL                    |
| Status                                    | All Active Statuses    |
| Assigned To                               | ALL                    |
| Site                                      | ALL                    |
| Building                                  | ALL                    |
| Include Child Route WOs?                  | No                     |
| Advanced Filter                           | Advanced Filter In Use |
| QK Car                                    | icel                   |

### Edit Folder Form – Filter Tab

### 9. Filter Tab

- a. Crew Allows you to choose a crew to filter on.
- b. **Craft** Allows you to choose a craft to filter on.
- c. Labor Allows you to choose Primary, Secondary or both to filter on.
- d. **Maintenance Type** Allows you to choose a maintenance type or ALL to filter on.
- e. Request Type Allows you to choose a request type or ALL to filter on.
- f. Maximum Priority Allows you to choose a maximum priority or ALL to filter on.
- g. **Status** Allows you to choose a status, All Active Statuses, All Inactive Statuses, or ALL to filter on.
- h. Assigned To Allows you to choose an Assigned To user number or ALL to filter on.
- i. Site Allows you to choose a Site or ALL to filter on.
- j. **Building -** Allows you to choose a Building or ALL to filter on.
- k. Include Child Route WOs? Allows you to include child work orders or not.
- I. Advanced Filter button Allows you to create custom views with more detail than available in the dropdown lists.
- m. Advanced Filter In Use Indicates whether (checked) or not (unchecked) an Advanced Filter currently exists in this view.
- n. Click on the Advanced Filter button.

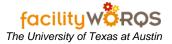

Workbench View Advanced Filter Form

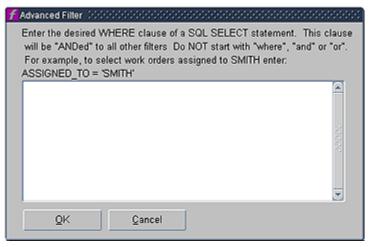

- i. Text box This text box is where the advanced filter is entered.
  - If you need an advanced filter, call 232-5020 or email worqs@austin.utexas.edu with the details of the workbench information you need. Once you receive a reply, you will paste the appropriate filter sent you into this field.
- ii. Click on OK.

10. Click on the Options Tab.

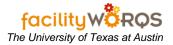

Edit Folder Form – Options Tab

| Display Filter Options                   |
|------------------------------------------|
|                                          |
|                                          |
|                                          |
| Default View CP WOs without Budget Codes |
|                                          |
|                                          |
|                                          |
|                                          |
|                                          |
|                                          |
|                                          |
|                                          |
|                                          |
|                                          |
|                                          |
| QK Cancel                                |

- a. **Default View** This allows you to choose your Default Workbench View. This view will open every time you open your associated workbench.
- b. Click OK to close the Folder form and return to the Workbench form. Your new custom view will be selected.